# *Redimensionner des photos avec PhotoFiltre*

## *Méthode 1 : Photo par photo*

Ouvrir l'image dans PhotoFiltre

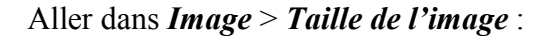

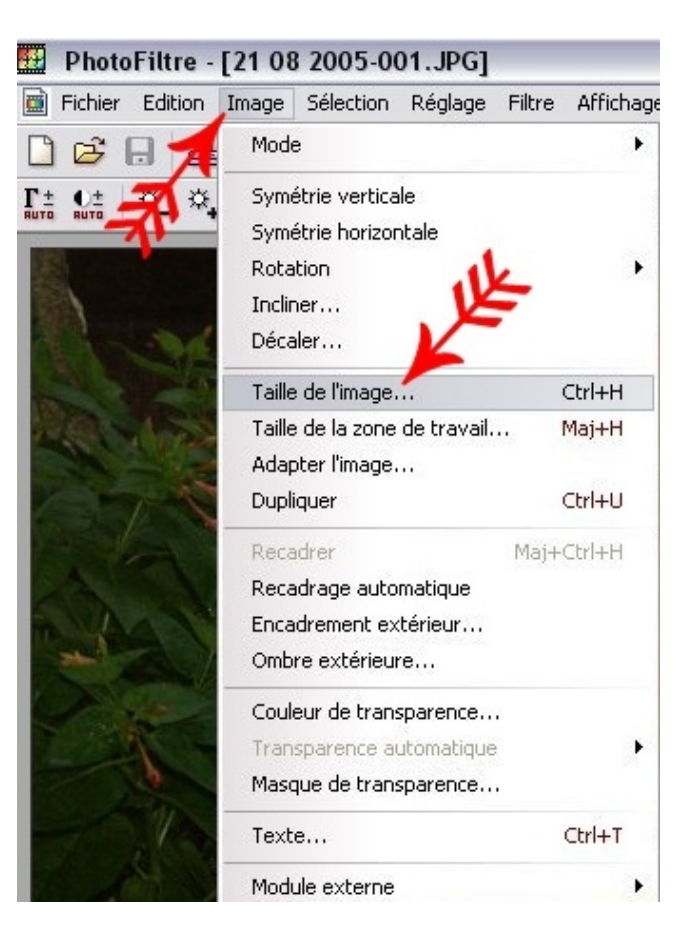

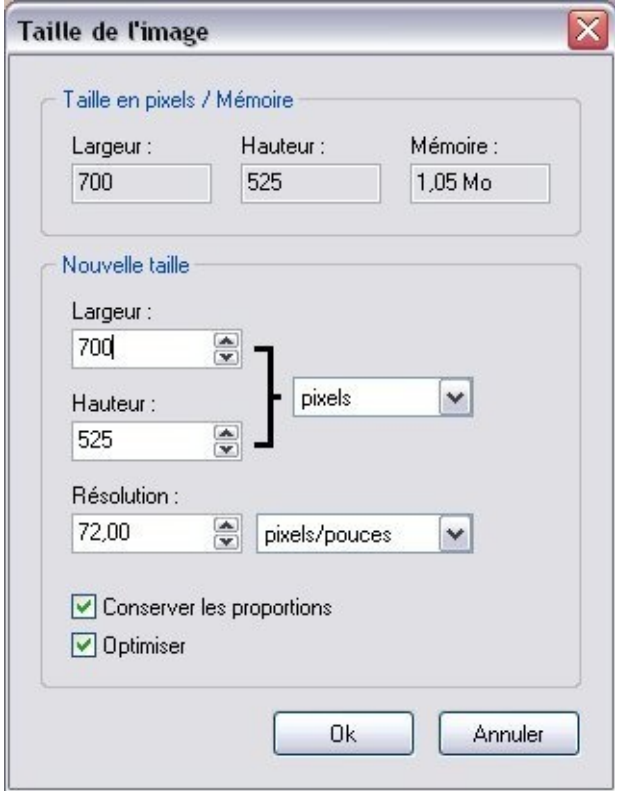

#### Sélectionner les *Largeur*, *Hauteur* et *Résolution*.

Pour un envoi par e-mail, l'ordre d'idée :

- Résolution : 72 pixels/pouce (résolution standard sur le net)
- Largeur : 700 pixels pour les photos en paysage :
- Hauteur : 500 pixels pour les photos en portrait
- Laisser coché *Conserver les proportions* et *Optimiser*

Enregistrer.

**Attention** : **Si le traitement permet un gain de poids conséquent, la perte de qualité est irrémédiable !**

Pour ne pas altérer l'original, utiliser *Enregistrer sous*, et, soit choisir un nouveau dossier (conseillé), soit modifier le nom du document.

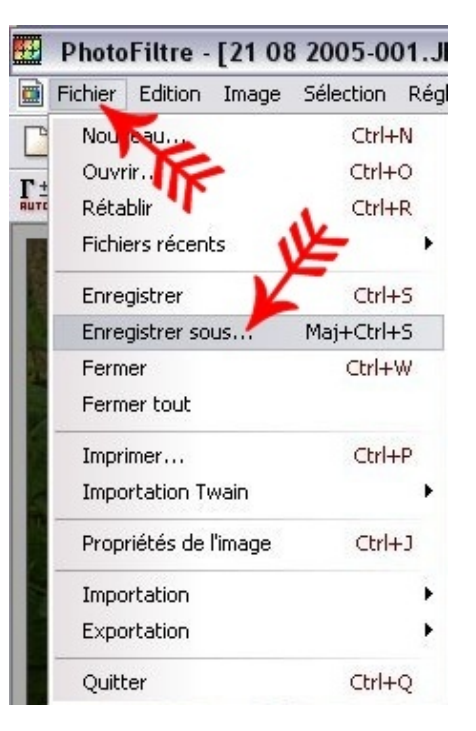

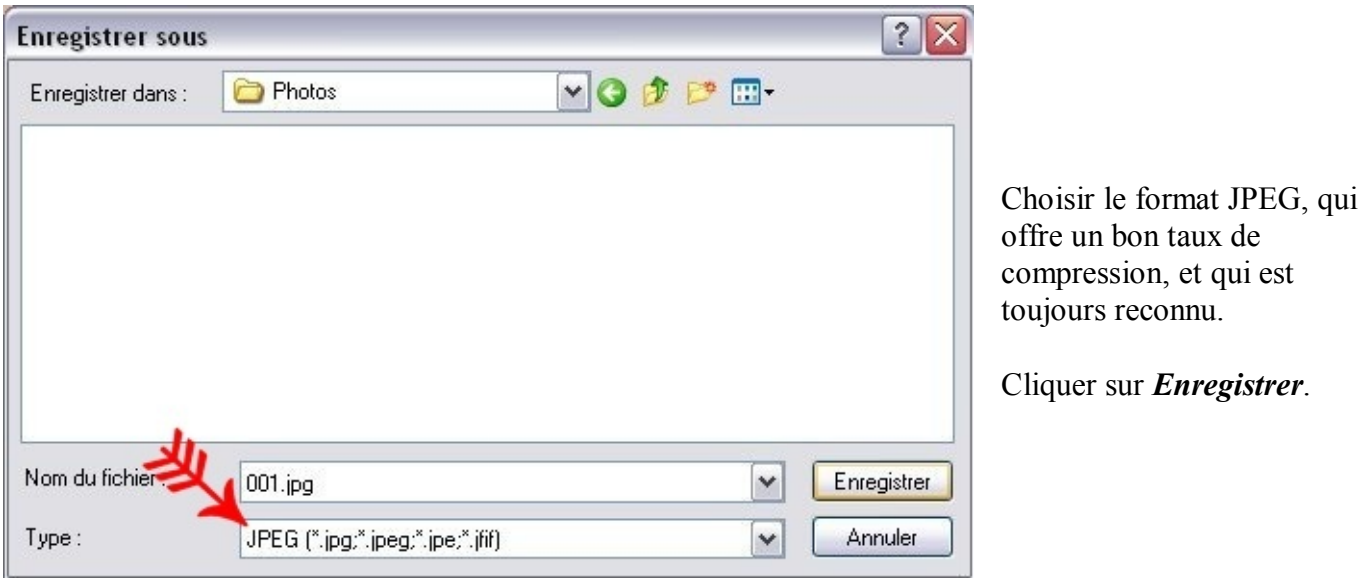

Choisir un taux de compression d'environ 75.

Si *Conserver les informations EXIF/IPTC* apparaît, décocher. (Ces informations représentent un poids relativement important et ne concernent que les données propres à l'image : date et heure, réglages divers de la prise de vue, modèle de l'appareil photo, etc.)

Cliquer sur *Aperçu* afin de voir la qualité ainsi que le poids de l'image après enregistrement.

Modifier la compression si l'image est altérée ou si le poids reste trop conséquent.

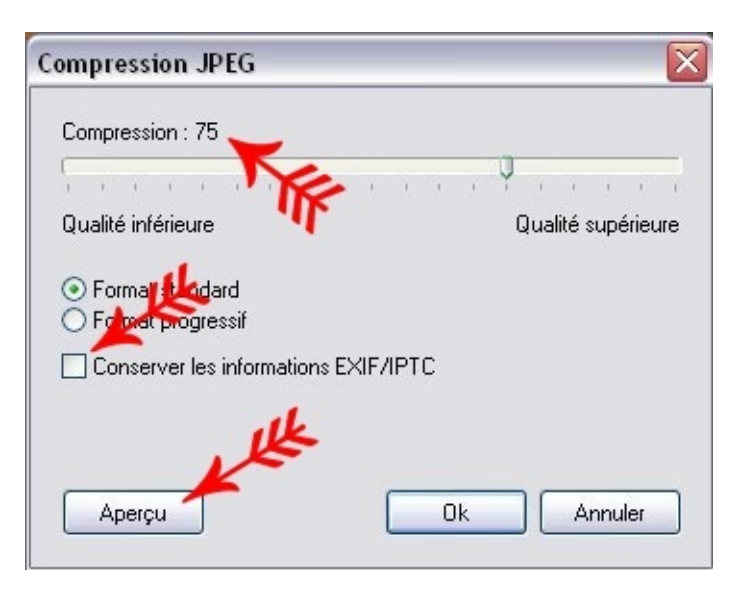

Cliquer sur *OK*.

## *Méthode 2 : Traitement par lot*

#### Ouvrir PhotoFiltre et sélectionner *Outils* > *Automatisation*.

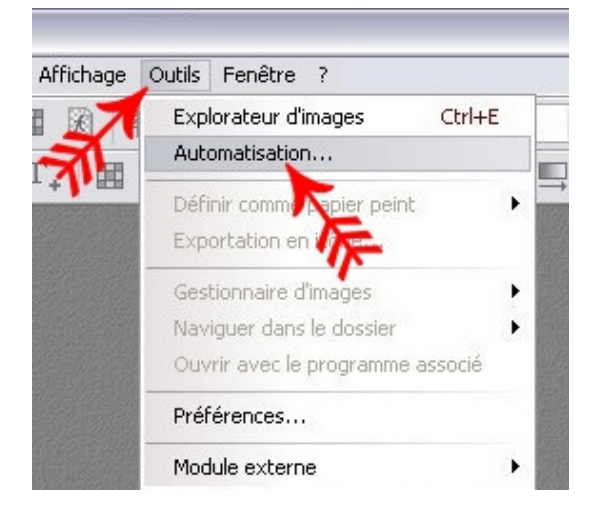

Sans ouvrir de photo, aller dans *Dossier source*, et chercher le dossier des photos originales. Sinon, si une photo est ouverte, par défaut le dossier sélectionné est celui où cette photo est rangée.

Par défaut toutes les photos du dossier sont sélectionnées, sinon pour une sélection partielle, cocher *Sélection personnalisée*. Sélectionner dans *Images* les photos à traiter en utilisant [Ctrl]+clic.

Sélectionner le dossier de destination où seront stockées les photos après traitement dans *Dossier d'export*. Attention de travailler sur une copie, de modifier les noms ou de bien choisir un dossier d'export différent pour ne pas écraser vos photos originales.

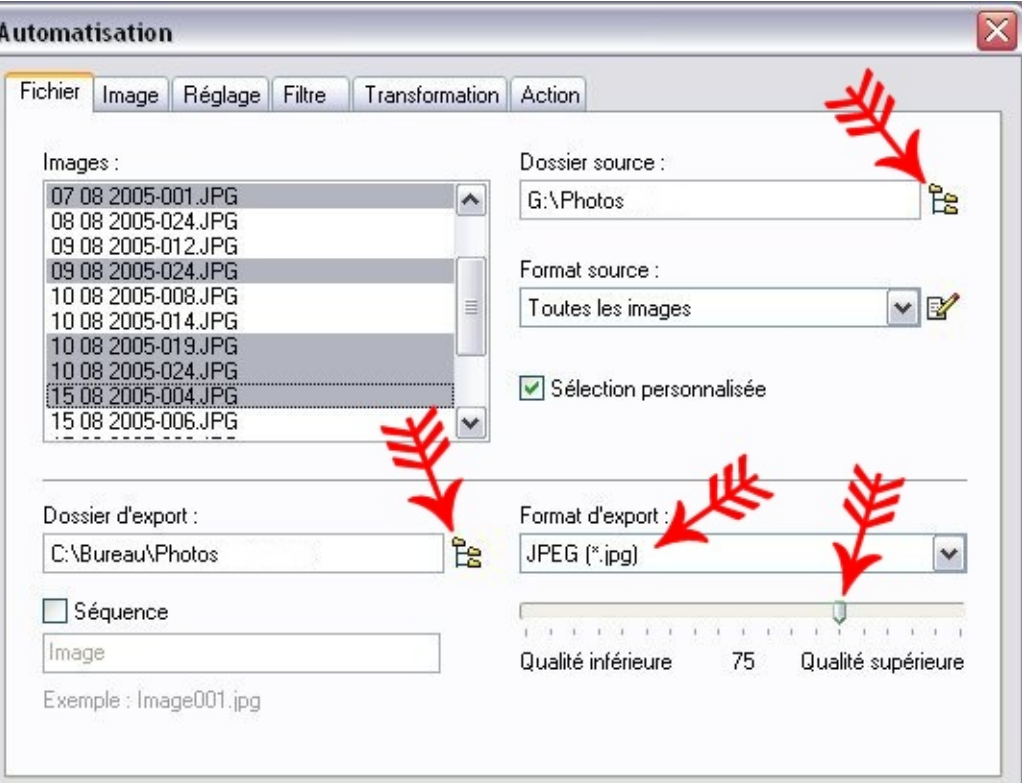

Choisir JPEG dans *Format d'export* et attribuer le taux de compression (entre 70 et 80 pour le web).

Il est possible de renommer automatiquement les photos au format *choix.du.texte.chiffre.jpg* en cochant *Séquence*.

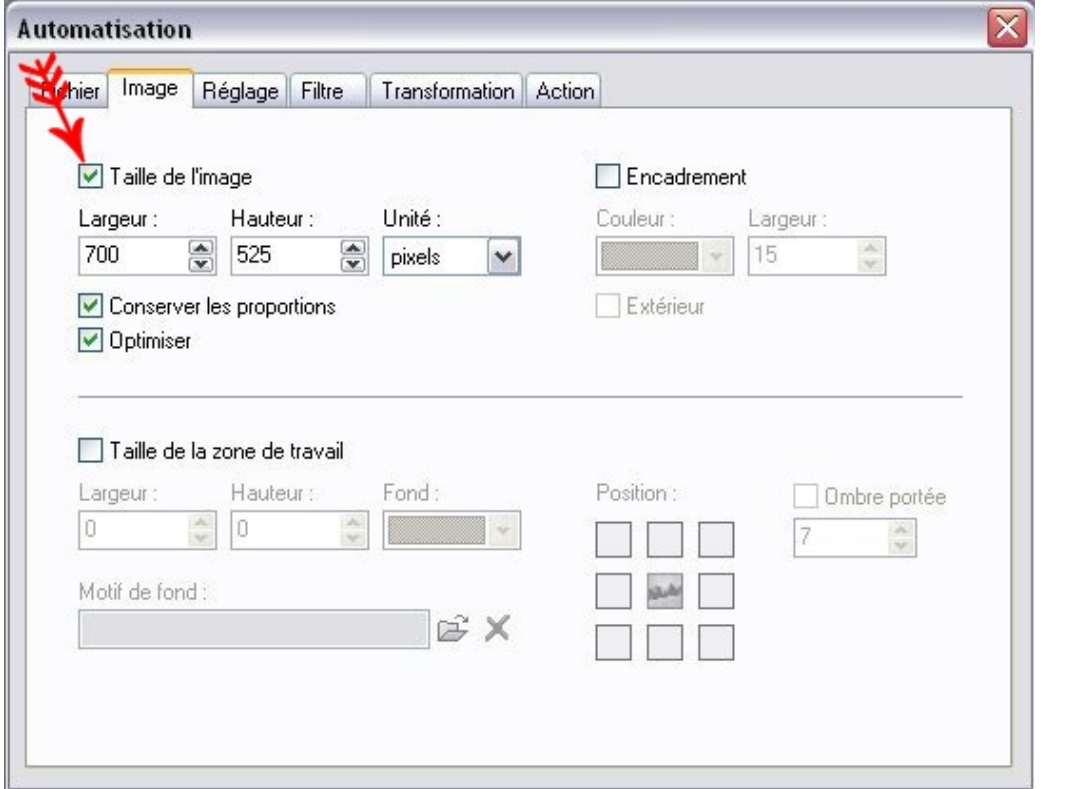

valeurs souhaitées. Donner les mêmes valeurs dans *Largeur* et *Hauteur*, ainsi vous pourrez traiter simultanément les photos au format paysage et au format portrait.

Passer à l'onglet *Image*.

*l'image*, et attribuer les

Cocher *Taille de*

(800 et 800 ou 640 et 640 sont largement suffisant pour le site)

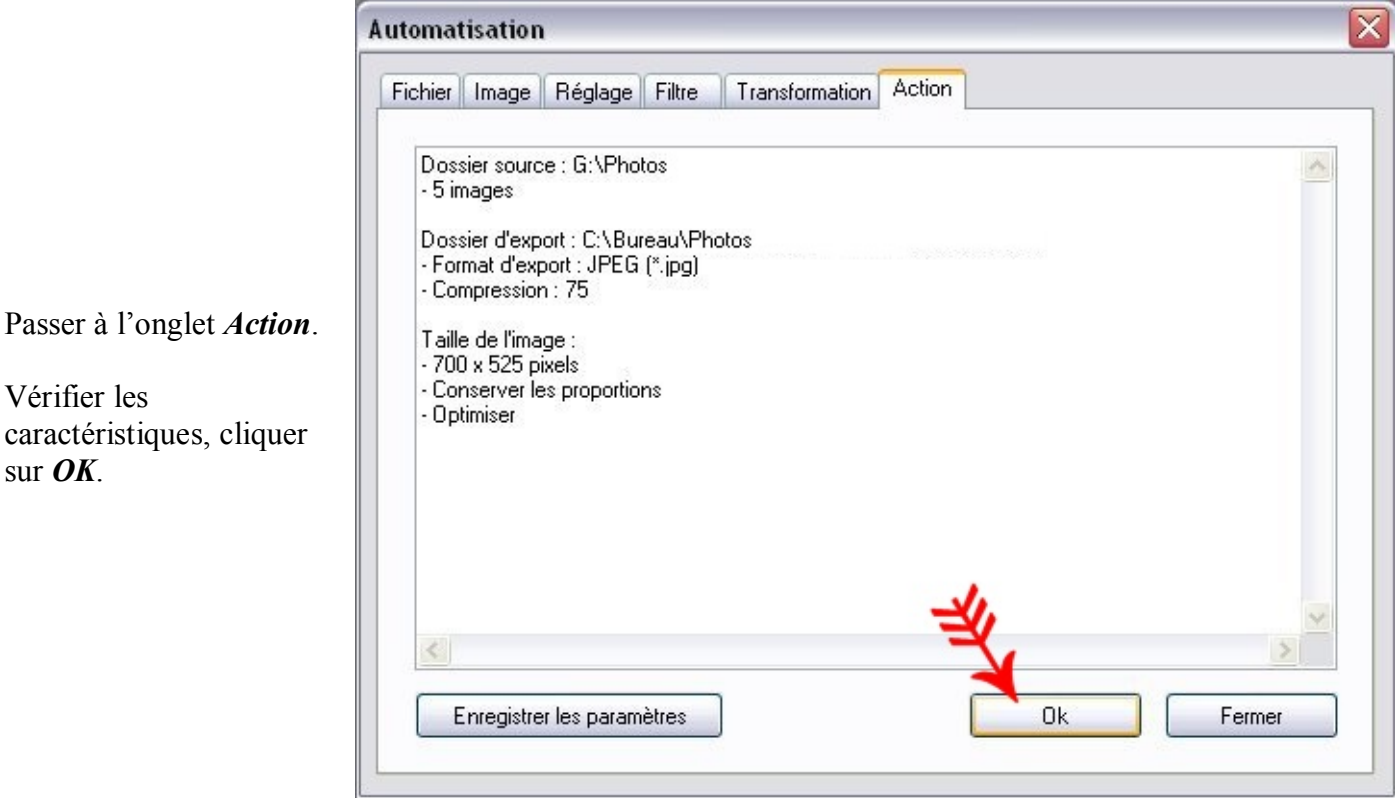

L'opération est terminée, vous verrez les photos en cours de traitement défiler.